## **Jak pobrać lub przesłać numery części klienta 1/2**

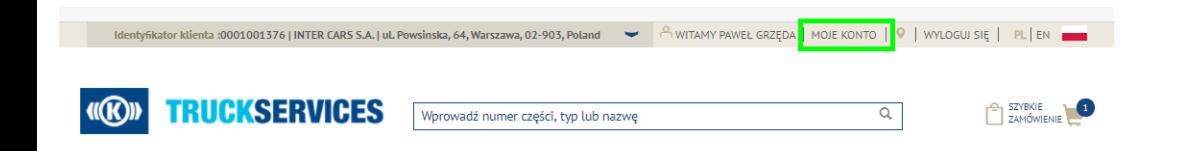

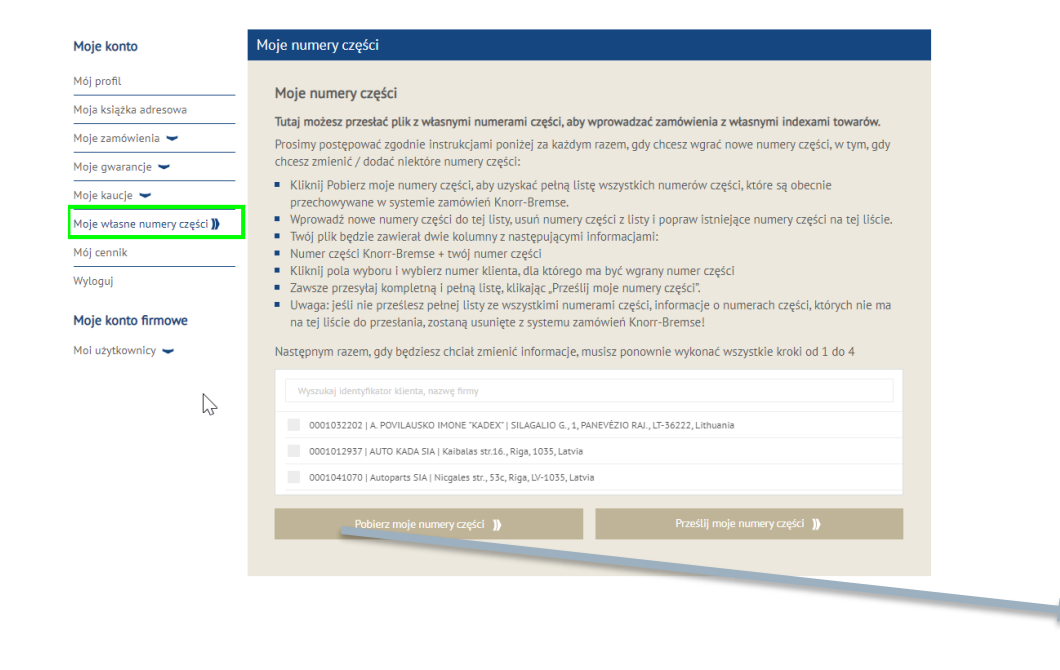

- **Odwiedź www.mytruckservices.knorr-bremse.com** i zaloguj się na swoje konto  $\rightarrow$  Po zalogowaniu przejdź do "**Moje konto**" w prawym górnym rogu strony Kliknij "**Moje numery części**"
- **Wybierz odpowiednie konto klienta**
- Kliknij na "**Pobierz moje numery części**"
- **Zostanie pobrany plik Excel z numerami części** klienta i odpowiednimi numerami części Knorr-Bremse

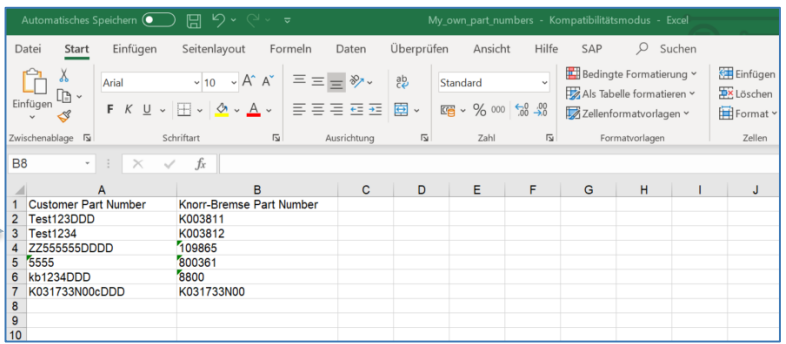

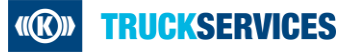

## **Jak pobrać lub przesłać numery części klienta 2/2**

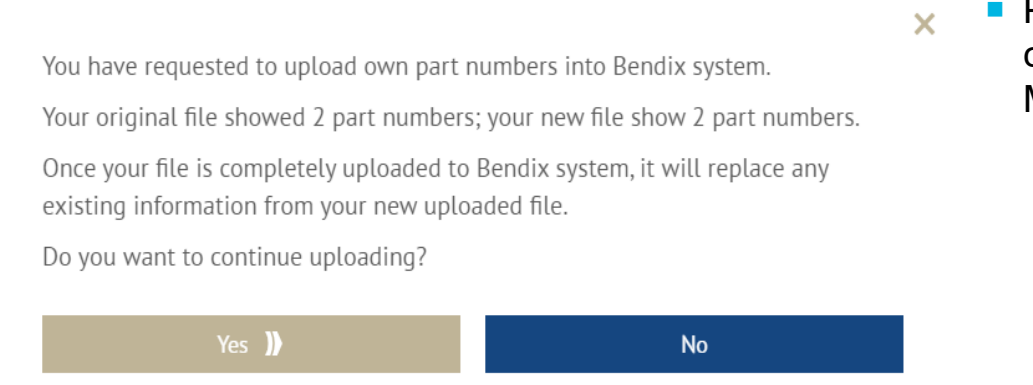

**Po przesłaniu nowego pliku z własnymi numerami** części system wyświetli odpowiednie informacje. Możesz potwierdzić wgranie pliku lub nie.

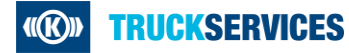